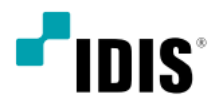

# Digital Video Recorder

# クイックガイド

*STRSTR--2508 2504*

# 安全上の注意事項

製品を正しく使うことでユーザーの安全を確保し、財産上の損害な どを事前に防止するために必ずお守りください。

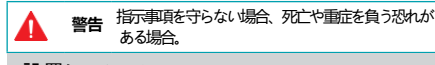

#### 設置について

- **設置する前に必ず本機の電源をOFFにしてください。本機が使用 するコンセントは、タコ足配線はご遠慮願います。** 異常発熱や火災、感電の原因となります。
- **本機の内部に高電圧部分があるため、任意で蓋を開けたり分解・ 修理・改造したりしないでください。**
- 異常作動により火災や感電、けがの原因となります。 • **停電や落雷による被害を防ぐため、保護設備を作ってご使用く**
- **ださい。**

火災、感電、けがの原因となります。

• **カメラの新規設置および追加工事の前には必ず本機の電源を OFFにし、製品の駆動中には絶対に信号ラインを接続しないで ください。**

火災、感電、けがの原因となります。

• **本機の後面には接続のための端子が突出しているため壁に近すぎ るところに設置すると、ケーブルが無理に曲がったり押さえつけ られたりして破損する恐れがあります。壁から15cm以上の間隔 を開けて設置してください。**

火災、感電、けがの原因となります。

- **温度が高すぎるところ(40℃以上)や低いところ(5℃以下)、 ■度の高いところには設置しないでください。** 火災の原因となります。
- **気、ホコリ、煤などの多いところには設置しないでください。** 感電、火災の原因となります。
- **直射光線の当たらない涼しい場所に設置し、適正な温度を維持し てください。ロウソクや暖房器具など、熱を発する機器の近くに は設置しないでください。** 火災が発生する恐れがあります。

• **設置する場所は、ホコリが溜まらないよう常に清潔を保ってくだ さい。製品を掃除するときには、必ず乾いた雑巾で拭き取ってく ださい。水やシンナー、有機溶剤は使用しないでください。** 製品の表面を傷つけ、故障や感電の恐れがあります。

#### 電源について

• **本機が作動するための電源電圧は、電圧の変動範囲が規程電圧の 10%以内である必要があります。電源コンセントは必ず接地す るようにしてください。電源ケーブルを接続するコンセントに は、ヘアドライヤーやアイロン、冷蔵庫などの電熱器具を一緒に 使用しないでください。**

異常発熱や火災、感電の原因となります。

• **電源コードを無理に曲げたり、重い物を乗せたりして破損しない ようにしてください。**

火災の原因となります。

• **電源コード部分を無理に引き抜いたり、濡れた手で電源プラグに 触らないでください。コンセントがゆるい場合は電源プラグを差 し込まないでください。** 火災、感電の恐れがあります。

• **予期せぬ停電による製品の損傷を防ぐた**

- **め、UPS(Uninterruptible Power Supply、無停電電源供 給装置)の設置をお勧めします。詳細はUPS代理店のお問い合 わせください。**
- **アース(接地)は確実に行なう。電源コードには感電を防ぐため のアース線があります。電源プラグをコンセントに差し込む前 に、必ずアース線をアースに接続してください。確実にアース 接続しないと、感電の原因になります。また、アース線を外す 場合は、必ず電源プラグをコンセントから抜いたあとで行なっ てください。**

• **付属の電源コード以外は使用しないでください。また、付属の電 源コードは本機専用です。他の製品に使用しないでください。**

#### 使用について

• **製品に水または異物が入った場合、すぐに電源プラグを抜いてサ ービスセンターまでご連絡ください。**

故障、火災の原因となります。

- **異常な音がしたり臭いがしたりする場合は、すぐに電源プラグを 抜いて販売店やサービスセンターまでお問い合わせください。** 火災、感電の恐れがあります。
- **電池は製造者が指定した同一型番また同等品だけを使用してくだ さい。使用済み電池は製造者の指示に従って廃棄してください。** 爆発の恐れがあります。
- **気のある床や接地されていない電源延長ケーブル、被覆の剥が れた電源コード、安全接地の欠如など、危険な状況を作らないよ うに注意してください。問題が発生した場合は、販売店や施工業 者にお問い合わせください。**

火災、感電の恐れがあります。

**注意 指示事項を守らない場合は、軽傷を負ったり、製品が損 傷したりする可能性があります。**

#### 設置について

• **強い磁性や電波のある場所、衝撃のある場所、ラジオやテレビな どの無線機器に近い場所には設置しないでください。**

磁石類や電波、振動のないところに設置してください。

• **水平で安定した場所に設置し、垂直に立てたり斜めに置いて使用 しないでください。**

機器が倒れたり落ちたりする場合、故障したり人にけがをさせた りする恐れがあります。

- **密閉されていない風通しの良い場所に設置し、室内のの空気は適 切に循環させてください。** 周辺の環境要素による故障の原因となります。後面は15cm以上、 側面は5cm以上の間隔を置いて設置してください。
- **ユーザーが電源プラグを簡単に取り外せる場所に設置してくだ さい。**

製品に深刻な異常や火災が発生した場合、電源プラグを抜いて危 険要素を簡単に取り除けるようにしてください。

• **強い衝撃や振動のない場所に設置してください。** 故障の原因となります。

#### 使用について

- **製品の上に重い物を置かないでください。** 故障の原因となります。
- **通風のために開いている溝に導電性物体が落ちないように注意 してください。**

故障の原因となります。

• **製品の駆動中には電源プラグを抜いたり、製品を動かしたりし ないでください。**

故障の原因となります。

• **製品前面の録画LEDが点滅し続けている場合、システムとHDD が正常に接続されていることが分かり ます。**

録画LEDが点滅し続けているかどうか随時確認してください。

- **HDDの空き容量がなくなったときに録画を続けるために設定を 変更して録画を続ける場合、既存のデータが削除されるため再度 確認してください。**
- **データを保存するHDDの寿命が尽きると、保存されている映像 データが損傷して復旧できないことがあります。HDDに保存さ れているデータを再生する場合、画面に乱れが生じたらHDDの 寿命が尽きたことを意味するため早急に販売店やサービスセンタ ーに連絡しHDDの交換を依頼してください。**
- **製品の動作状態を随時確認し、異常が見つかったときはすぐに販 売店やサービスセンターにお問い合わせください。**

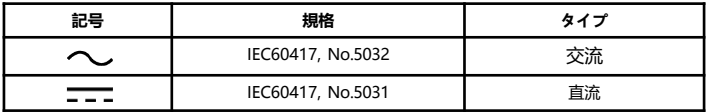

# 付属品の確認

製品の梱包を解体し、下記の部品がすべて含まれているか確認してください。

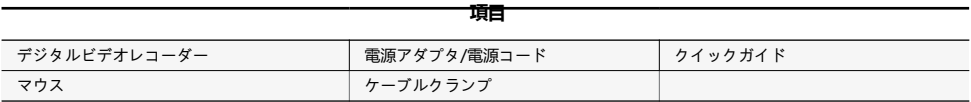

ソフト(IDIS Center)及びマニュアルは下記のウェブサイトでダウンロードできます。

- IDISホームページ(www.idisglobal.com)

- IDIS Centerなど検索

# 各部分の名称

前面パネル

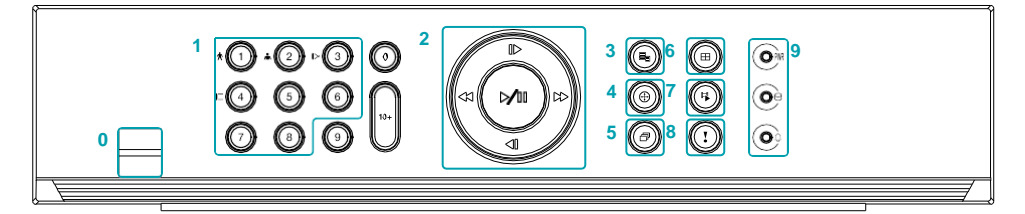

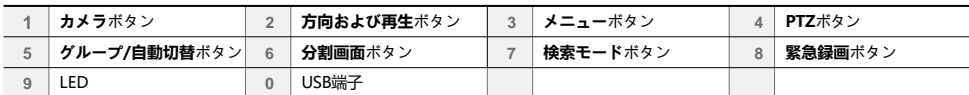

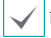

前面パネルの各ボタンに関する詳しい内容は取扱説明書をお読みください。

後面パネル

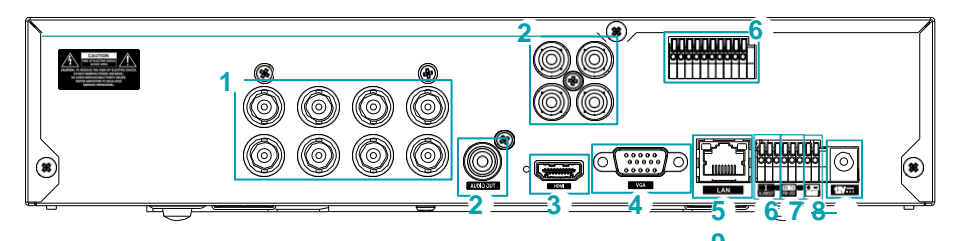

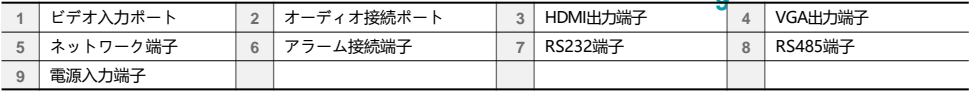

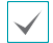

後面パネルの各端子の接続に関する詳しい内容は取扱説明書をお読みください。

#### 後面パネルの接続図

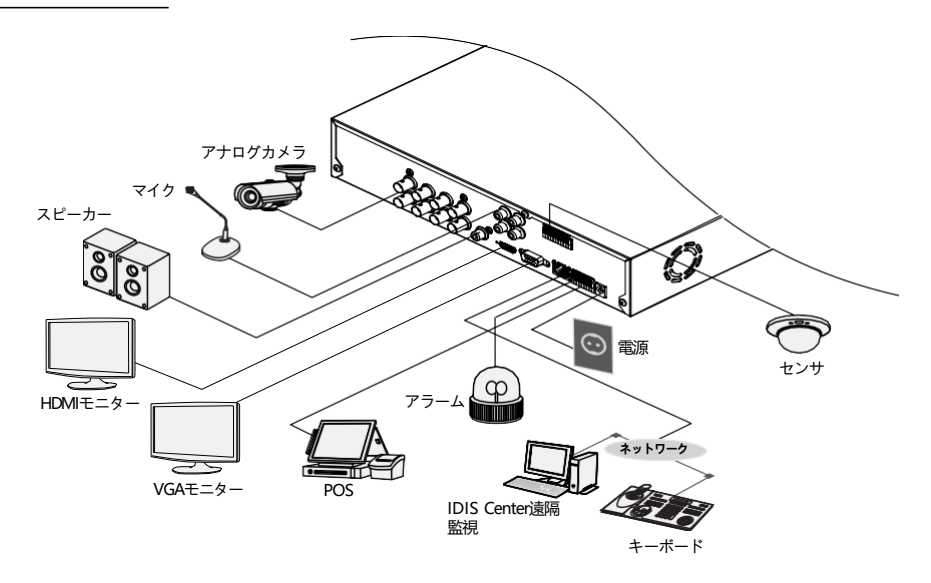

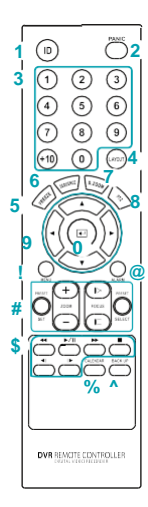

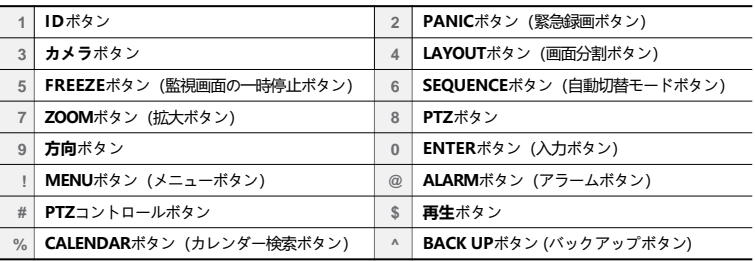

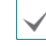

リモコンの各ボタンに関する詳しい内容は取扱説明書をお読みください。

# 設置

## ログイン

環境設定や検索など、DVRの様々な機能を使用するためには、その 権限を有するユーザーでログインしなければなりません。

*1* リアルタイム監視メニューでリモコンの**設定**ボタンを押す か、マウスを利用して 2(ログイン)を押してください。

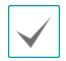

• パスワードなしではシステムを使用することができ ません。システムを使うためには管理者のパスワー ドが必要です。管理者パスワードを設定してくださ い。左下の「?」ボタンを押すと表示されるパスワ ード設定に関するガイドラインをお読みください。 • 個人情報(メールアドレスなど)は強力に暗号化し、

完全に保存及び管理します。

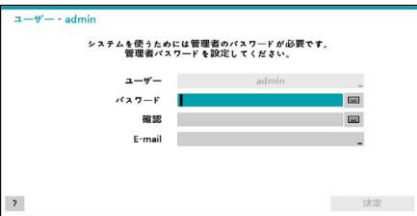

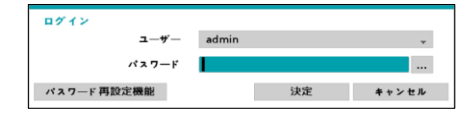

- *2* ユーザーを選択してパスワードを入力したら、**決定**ボタンを 押してください。
- *3* パスワードを忘れた場合、ログイン画面で**パスワード再設定 機能**をクリックしてください。ユーザーを選択し、E-mail アドレスを入力した後、**認証番号取得**をクリックしてくだ さい。

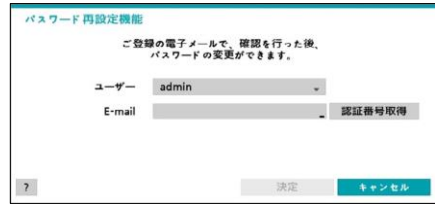

*4* E-mailで届いた認証番号を入力して**決定**をクリックします。

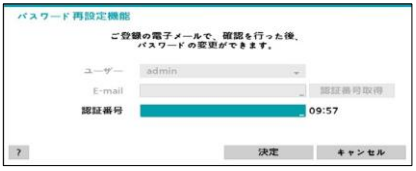

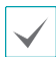

• マウスでパスワード入力項目の右側にある | | ボタ ンを押すと、スクリーンキーボードでパスワードを 入力することができます。

- E-mailでパスワード検索機能を使用するに は、SMTPを設定します。
- *5* リアルタイム監視メニューにおいてマウスで (ログアウ ト)を押すと、ログアウトすることができます。

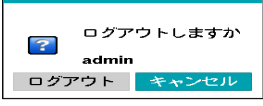

## ウィザード実行

- 設定ウィザードは初めて起動させるときに現れ、その後はリ アルタイム監視メニューのウィザードメニューから実行する ことができます。
- ウィザード実行段階に関する詳しい内容は取扱説明書をお読 みください。

設定ウィザードのオプションを選択した後、**次**へボタンをクリック して設定ウィザードを起動させます。(最初起動時は、下の画面は表 示されません。)

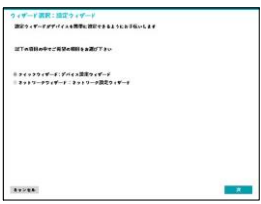

#### 簡単設定ウィザード

- **簡単設定ウィザード開始**
- **日時/時間設定**

変更された日時/時間の設 定値は、**次**へをクリック すると適用されます。

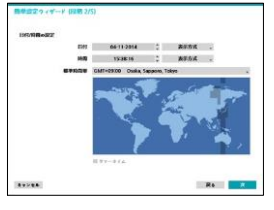

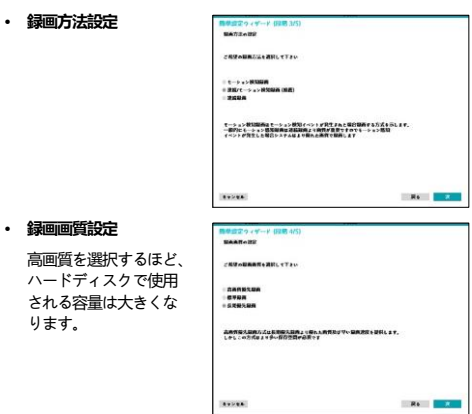

#### • **簡単設定ウィザード完了**

ります。

#### ネットワーク設定ウィザード

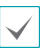

簡単設定ウィザードが完了した後に**ネットワーク設定へ**をク リックすると、ネットワーク設定ウィザードを始めることも できます。

• **ネットワーク設定ウィザード開始**

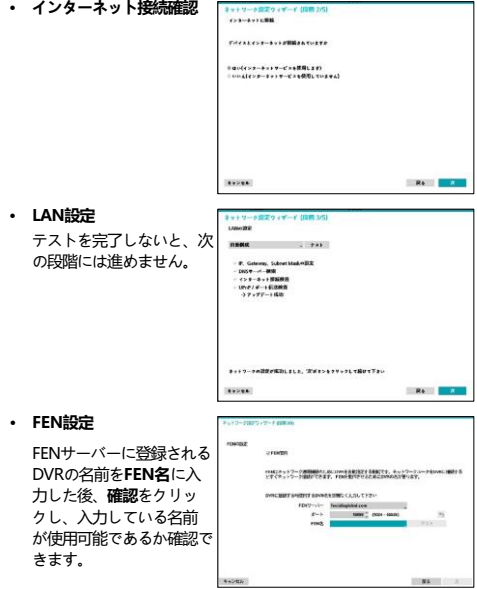

• **ネットワーク設定ウィザード完了**

## 基本機能

#### リアルタイム監視

リアルタイム監視モードで設定ボタンを押すと、画面右側にリア ルタイム監視メニューが表示されます。**設定**ボタンをもう一度押す と、メニューが消えます。前面パネルやリモコンの方向ボタンを利 用して各メニューや項目間を移動できます。

#### 映像出力エリア

映像出力エリアにマウスの左ボタンをクリックすると、分割画面表 示と単一画面表示に切り替えることができます。

映像出力エリアに表示されるカメラ画面はマウスをドラッグして位 置を調整することができます。

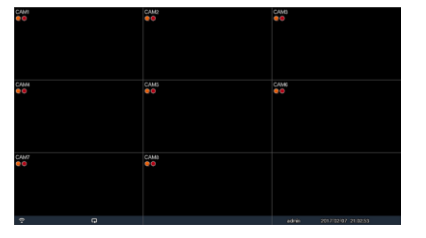

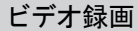

監視映像を録画します。 録画に関する詳しい内容は取扱説明書をお読みください。

#### 緊急録画機能

**リアルタイム監視**メニュー、または**検索**メニューで緊急録画 ア イコンを選択するか、前面パネルまたはリモコンの**緊急録画**ボタン を押すと、登録されているすべてのカメラで緊急録画を始めます。 緊急録画を中止するには、もう一度緊急録画 ■ アイコンを選択す るか、**緊急録画**ボタンを押してください。**録画設定>一般で緊急録 画時間**が設定されている場合は、設定された時間だけ緊急録画をし たあと自動的に終了します。

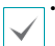

А

• 緊急録画はユーザーが設定した録画スケジュールに関わらず 行われます。

• **録画設定–一般**で緊急録画のために設定されたビデオプロファ イルで録画されます。

録画モードが**上書**状態ではない場合、HDDが100%になると 緊急録画は実行されません。

録音

**録画設定>一般**で録音設定がされている場合、カメラのビデオが録 画されるとき音声も録音されます。

Δ

設置地域内の法律が録音を許可しているか確認してください。

#### 保存された映像の再生

マウスやリモコンなどを使用して、映像を再生することができます。

## 全チャンネル再生

- *1* リアルタイム監視モードで**メニュー**ボタンを押してくださ い。
- *2* 検索モード アイコンを選択してください。
- *3* 録画テーブル検索に切り替わります。

## IDIS Web

IDIS Webはインターネット上でプログラムの設定なしに遠隔地の 映像を監視・検索することのできるプログラムで

す。通常のウェブブラウザーでいつでもどこでも接続することが できます。

IDIS Webプログラムを実行するために必要なPCのシステム要求事 項は下記のとおりです。

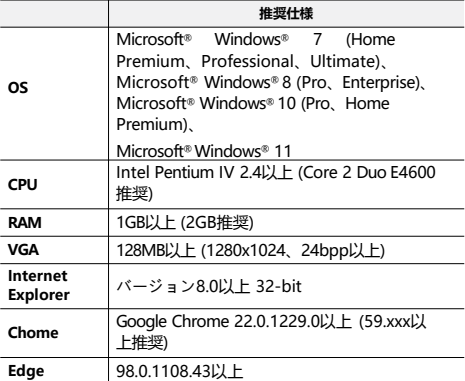

#### IDIS Web実行

- *1* ウェブブラウザーを起動し、アドレスバーに下記の情報を入 力してください。
	- http://IPアドレス:ポート番号(DVRシステムIPアドレス およびネットワーク–一般設定で設定したIDIS Web接続ポ ート番号(初期値:12088)入力)
	- または、[http://fen.idisglobal.com/FEN](http://fen.idisglobal.com/FENの名前(FENの名)の名前(FENの名 前:FENサーバーに設定したDVRのデバイス名)
	- または、http:/web.idisglobal.com (ログイン時のDVR IPアドレス、またはFENサーバーに登録されているFEN 名)

接続したいDVRのIPアドレスおよびIDIS Webポート番号はネッ トワーク管理者にお問い合わせください。

*2* IDIS Webログインウィンドウが表示されたら、**LIVE-PORT**  または**PLAY-PORT**を選択します。ログインに必要なIDおよ びパスワードを入力し、**LOGIN**ボタンをクリックすると選択 したモードに移行します。http://web.idisglobal.comを入力 してアクセスする場合、DEVICE ADDRESSの項目にDVRの IPアドレスを入力します。

ログインウィンドウでUse FENサービスオプションを選択 すると、IPアドレスの代わりにFENサーバーに登録されてい るDVRの名前を入力することができます。なお、SETUP設 定でFENサーバーのアドレスおよびポート番号の入力が要求 されます。

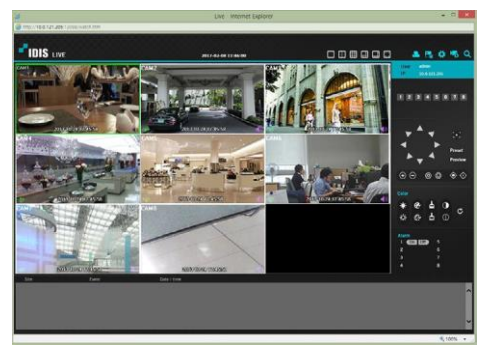

# IDIS Center Program

### システム要件

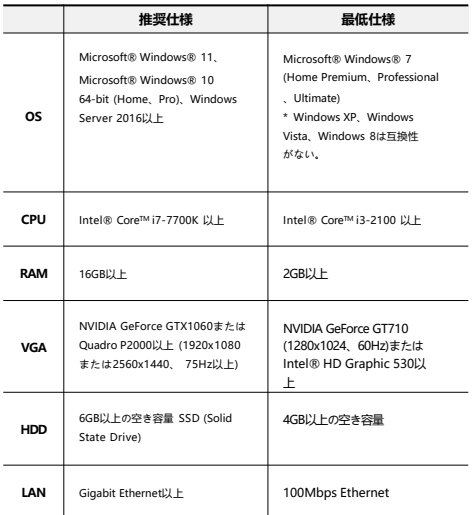

## インストール

ソフトウェアをインストールする前に、**Windows** スタートメニュ ーのコントロールパネルに移動し、**電源オプション**で**モニター節電 機能**と**ハードディスク節電機能**を**使用しない**に設定してください。

- *1* IDIS CenterソフトウェアをIDISホームページ (www.idisglobal.com)でダウンロードします。
- *2* **Setup**のフォルダーの下にある**setup.exe**ファイルを実行 します。

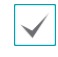

Microsoft® Windows® Vistaまたはその上のOSで**ユー ザーアカウント制御**画面が表示されることがあります。 この場合、**許可**ボタンをクリックした後、設定画面の指 示に従ってプログラムをインストールします。

- *3* インストール画面が表示されたら、**次**ボタンをクリックし ます。
- *4* プログラムがインストールされる経路を指定した後、**次**ボタ ンをクリックします。
- *5* 設置承認画面が表示されたら、**次**ボタンをクリックします。
	- NETFrameworkとVisual C++Runtime Librariesが 自動的にインストールされる場合、時間が少々掛かる ことがあります。ユーザーのPCにNET Framework 及びVisual C++Runtime Librariesが既にインスト ールされている場合、本インストールのプロセスは省 略されます。
- *6* 設置完了画面が表示されたら、**閉じる**ボタンをクリックして インストールを完了します。

## プログラム起動

IDIS centerソフトウェアをインストールするとデスクトップに **IDIS center**及び**IDIS center Run asadministrator**(管理者 IDでの実行)のジャンプアイコンが生成されます。**IDIS center**又 は**IDIS centerRun as administrator**(管理者IDでの実行)のジ ャンプアイコンをダブルクリックしてIDIS centerプログラムを実 行します。IDIS centerプログラムが実行中のPCに管理者IDでは なく標準ユーザーIDでログインした場合、**IDIS center Run as administrator**(管理者IDでの実行)のジャンプアイコンをダブルク リックしてください。

## ログイン

本プログラムは初期パスワードが設定されていません。パスワード を設定せずプログラムを使用するのはセキュリティ上好ましくない ため、なるべく**パスワード**を指定して使用してください。

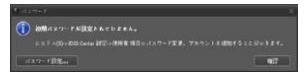

プログラム実行時、次のようにログインしなければなりません。 プログラムを実行した後、ログイン情報を入力します。

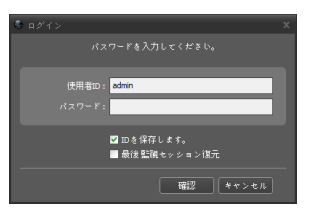

- **IDを保存します**: この項目を選択するとログインする際、入力し たIDを保存します。
- **最後監視セッション復元**: 現在の監視パネルに以前の監視セッシ ョンを復元することができます。

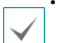

• 使用者IDの初期値はadminであり、初期パスワードはあり ません。

• ユーザーメニューで使用者のIDやパスワードを変更すること ができます。

## デバイスの登録

IDIS centerプログラムで提供する機能を使用するためには、まず IDIS centerプログラムにデバイスを登録した後、該当するデバイ スをデバイスグループに追加しなければなりません。

*1* **システム**メニュー <sup>&</sup>gt; **IDIS center設定** <sup>&</sup>gt; **デバイス**を選択 します。

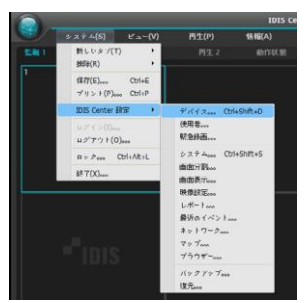

*2* **サイト**パネルで**すべてのデバイス**をクリックした後、右のサイ トリストのパネルの下段にある – ボタンをクリックします。 **デバイス検索**画面が表示されます。

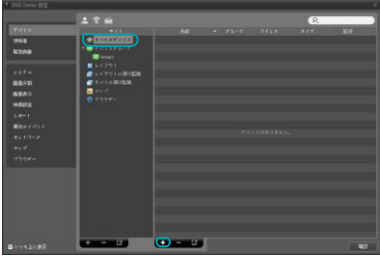

- *3* 検索モードを選択した後、**検索開始**ボタンをクリックする と、検索結果をリストで表示します。
- *4* **デバイス検索**画面の下段の**デバイス登録**ボタンをクリック します。
- *5* ユーザー認証ウィンドウが表示されたら、遠隔接続のために 各デバイスで設定したID・パスワードを入力した後、**確認**ボ タンを押してください。

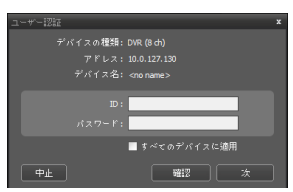

*6* **サイト**パネルで**デバイスグループ**をクリックした後、**サイト**<sup>パ</sup> ネルの下段にある + ボタンをクリックします。デバイスグ **ループの追加**画面が表示されます。

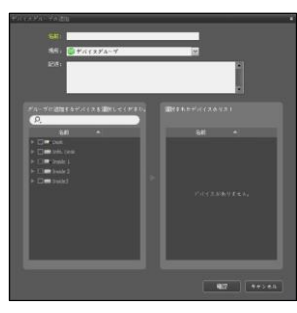

- **名前** : デバイスグループの名前を入力します。
- **場所** : 該当するデバイスグループが所属する上位デバイスグ ループを選択します。

左側のデバイスリストからグループに追加するデバイスを選択 すると、右側にある選択されたデバイスリスト欄に追加されま す。**確認**ボタンを押すと、デバイスグループに登録されます。

デバイスがデバイスグループに正しく追加されているか確認 します。**サイト**パネルで**デバイスグループ**をクリックした 後**デバイスグループ**の左側の矢印ボタンをクリックします。 登録されたデバイスグループをクリックすると、該当するデ バイスグループに追加されたデバイスリストが右側に表示さ れます。 *7*

 $186$  $\frac{1}{2}$  $\frac{\sin(x)}{\sin(x)} = \frac{\sin(x)}{\sin(x)}$ 

登録されたデバイスグループを選択した後、**サイト**パネルの 下段にある ボタンをクリックすると**デバイスグループ修 正**画面が表示され、該当するデバイスグループを修正するこ とができます。

#### リアルタイム監視

- *1* サイトリストでデバイスグループにデバイスが追加されてい るか確認してください。
- *2* パネルタブで**監視**タブをクリックします。**サイト**リストで接 続するサイトを選択した後、監視画面の上にマウスでドラッ グ&ドロップします。選択したサイトのリアルタイム映像が画 面に表示されます。

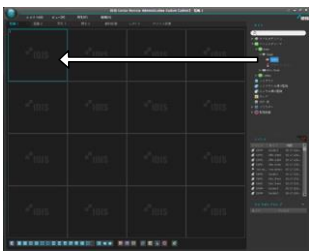

### 録画された映像の再生

- *1* サイトリストでデバイスグループにデバイスが追加されてい るか確認してください。
- パネルタブで**再生**タブをクリックします。**サイト**リストで接 *2*続するサイトを選択した後、再生画面の上にマウスでドラッ グ&ドロップします。選択したサイトの録画映像が画面に表 示されます。

# IDISモバイルプラス

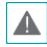

本サービスは多量のデータを使用するため、無線 LAN (WiFi ) を使用することをお勧めします。携帯会社の無線インター ネット(3G、LTE)で接続する場合、課金されることがあり ます

## アンドロイド基盤のモバイルデバイス

- *1* モバイル機器よりAndroid Playストア (Google Play) アプリケーションを実行して下さい。
- *2* **Playストア** (Google Play) アプリケーションの検索欄に **IDIS Mobile Plus**と入力して下さい。
- *3* **IDIS Mobile Plus**をインストールしてプログラムを実行し て下さい。
- *4* (デバイス登録)ボタンを押します。デバイスの情報を入 力し、デバイスを登録します。

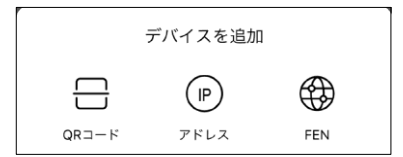

- **QR コード:** QRコードをスキャンして、デバイス情報を自動 的に入力することができます。
- **IP アドレス:** IPアドレスの名前でデバイスを登録します。
- **FEN:** FENの名前でデバイスを登録します。

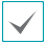

デバイスの登録の詳細については、**IDIS Mobile Plus**マ ニュアルを参照してください。

#### iOS基盤のモバイルデバイス

- *1* モバイル機器よりAppストア | アプリケーションを実行 して下さい。
- *2* **Appストア**アプリケーションの検索欄に**IDIS Mobile Plus** と入力して下さい。
- *3* **IDIS Mobile Plus**をインストールしてプログラムを実行し て下さい。
- *4* (デバイス登録)ボタンを押します。デバイスの情報を入 力し、デバイスを登録します。

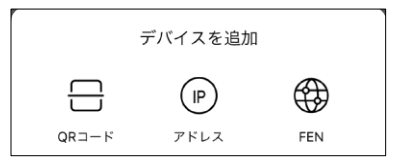

- **QR コード:** QRコードをスキャンして、デバイス情報を自動 的に入力することができます。
- **IP アドレス:** IPアドレスの名前でデバイスを登録します。
- **FEN:** FENの名前でデバイスを登録します。

本製品の仕様は製品の質を高めるために事前の予告なく変更される場合があります。

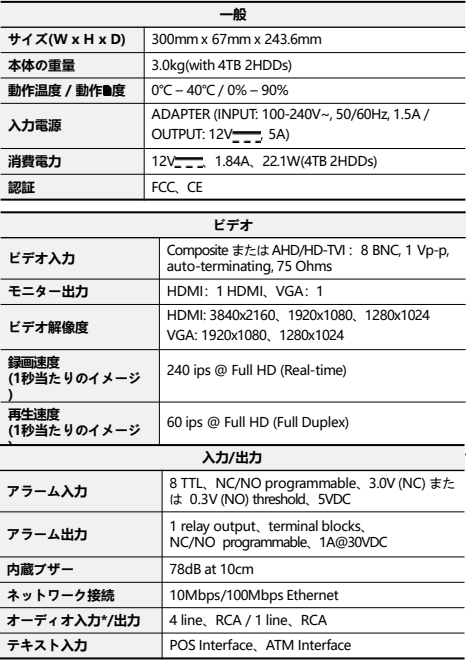

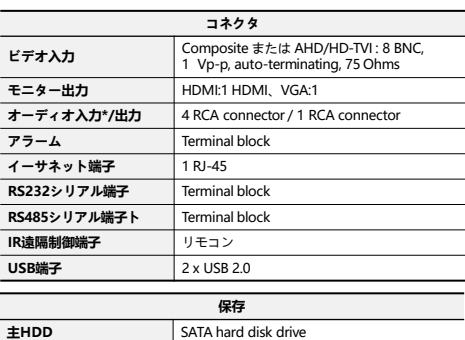

**バックアップデバイス** USBメモリ(USB HDD、USB Memoryなど)

本文書に収められた情報の完結性と正確性を検証するため、最善を尽くしておりますが、保障はいたしかねます。本文書の使用結果による 責任はユーザーにあります。また、事前の連絡なく情報が変更されることもあります。

本製品は下記URLに掲載されている特許の1つ以上の請求項の権利範囲に含まれています。 patentlist.accessadvance.com